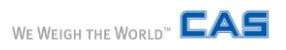

# *SM-Works*

사용자 매뉴얼

*Rev. V1.0.0-20180827*

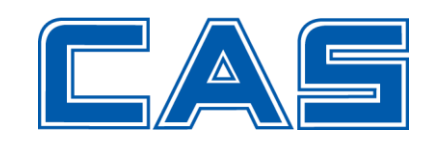

## 목차

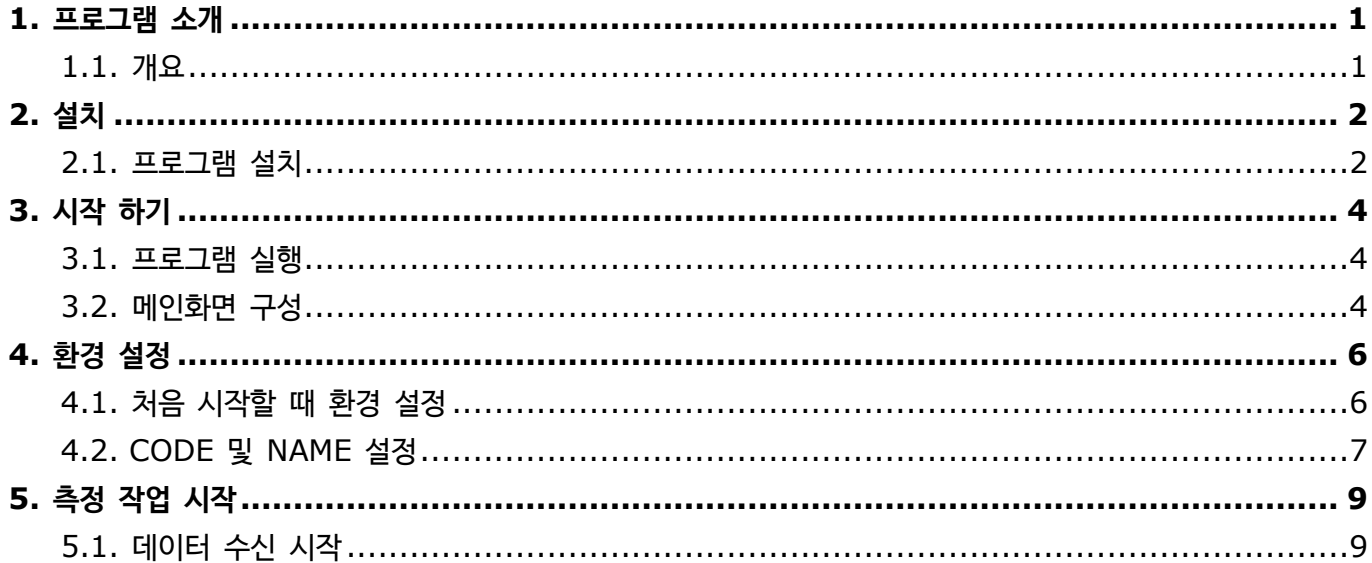

### <span id="page-2-0"></span>**1. 프로그램 소개**

#### <span id="page-2-1"></span>**1.1. 개요**

SM-Works는 CAS Indicator 및 저울과 연결하여, 무게데이터를 수집, 저장, 조회하는 프로그램입니다.

- 다양한 CAS Indicator 및 저울 연결(CAS-22byte, 10byte, CUX, DLC, EC)
- 국가별 언어 지원 가능
- 그래프로 무게 변화 추이 분석 가능
- 엑셀 파일 또는 CSV 파일로 측정 데이터 저장 기능 제공

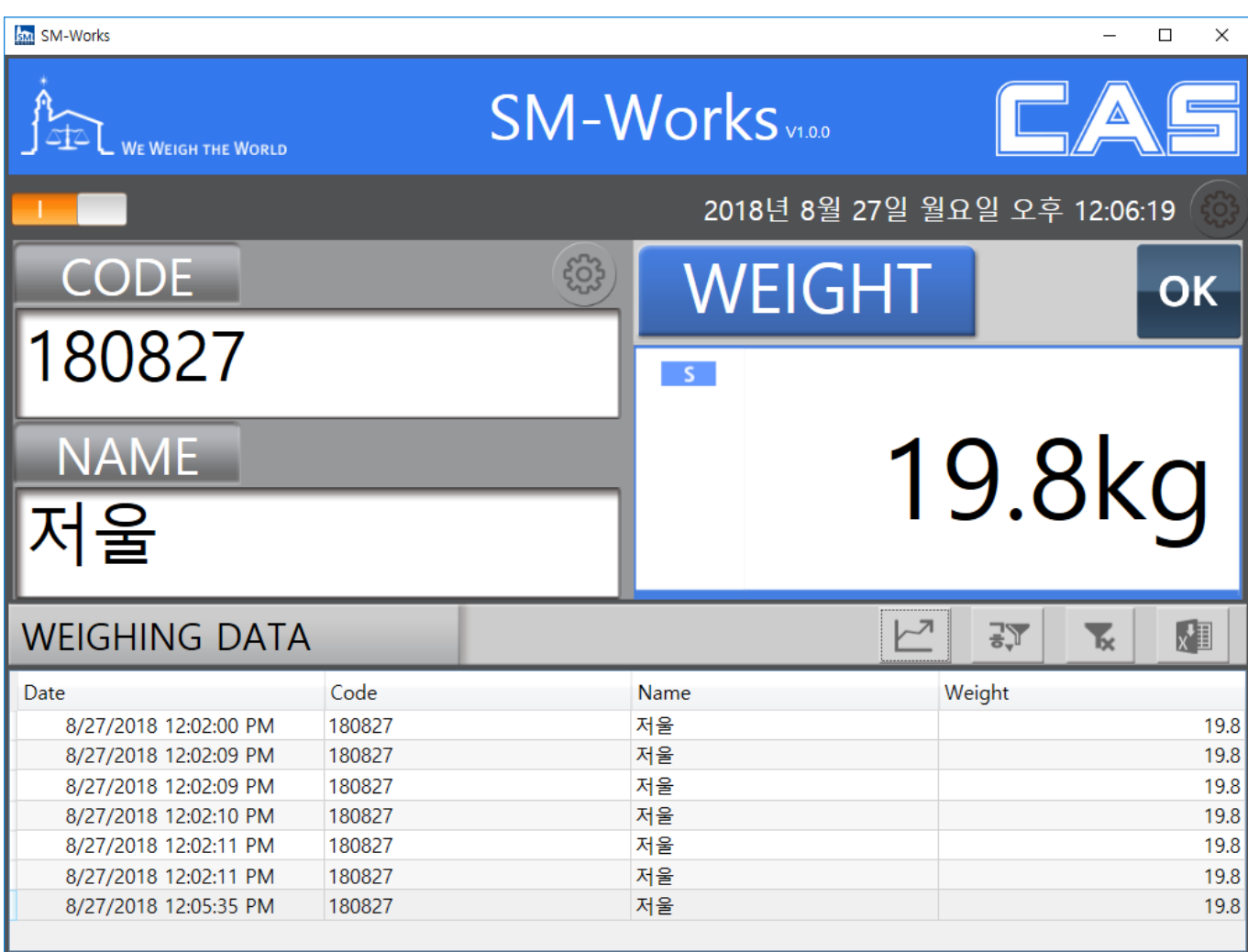

프로그램 메인 화면

## <span id="page-3-0"></span>**2. 설치**

#### <span id="page-3-1"></span>**2.1. 프로그램 설치**

**1)** 제공 받은 SM-Works 설치 파일을 실행하면 최초 설치 화면이 표시됩니다. [Next] 버튼을 클릭합니 다.

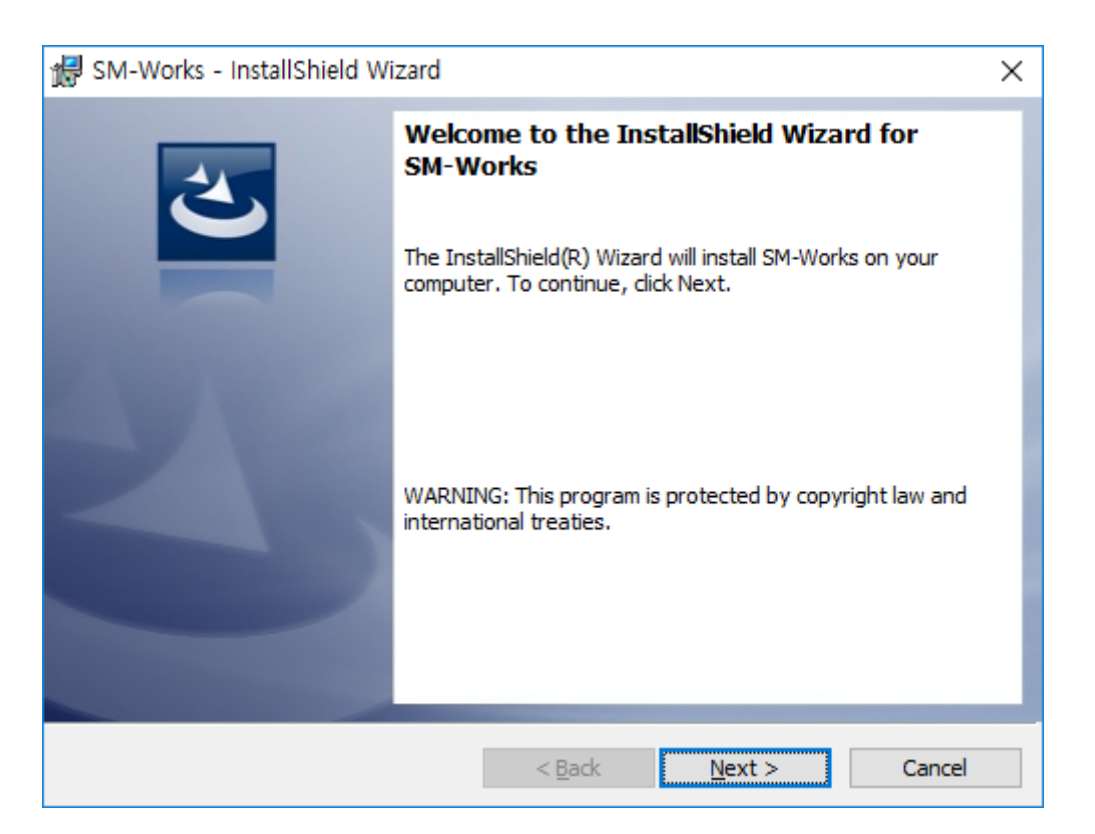

**2)** 프로그램이 설치될 경로를 확인하고 [Next] 버튼을 클릭합니다. (경로를 변경하고 싶으면 [Change...] 버튼을 클릭합니다.)

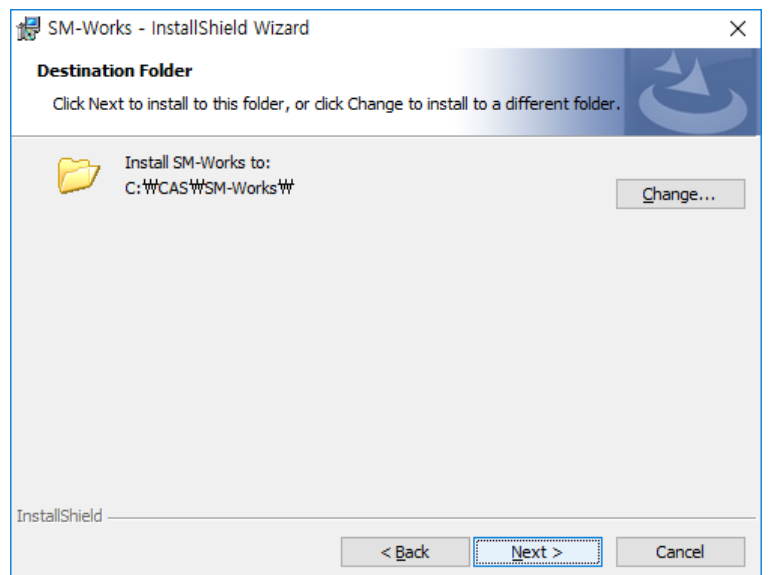

**3)** [Install] 버튼을 클릭하면 설치가 시작됩니다.

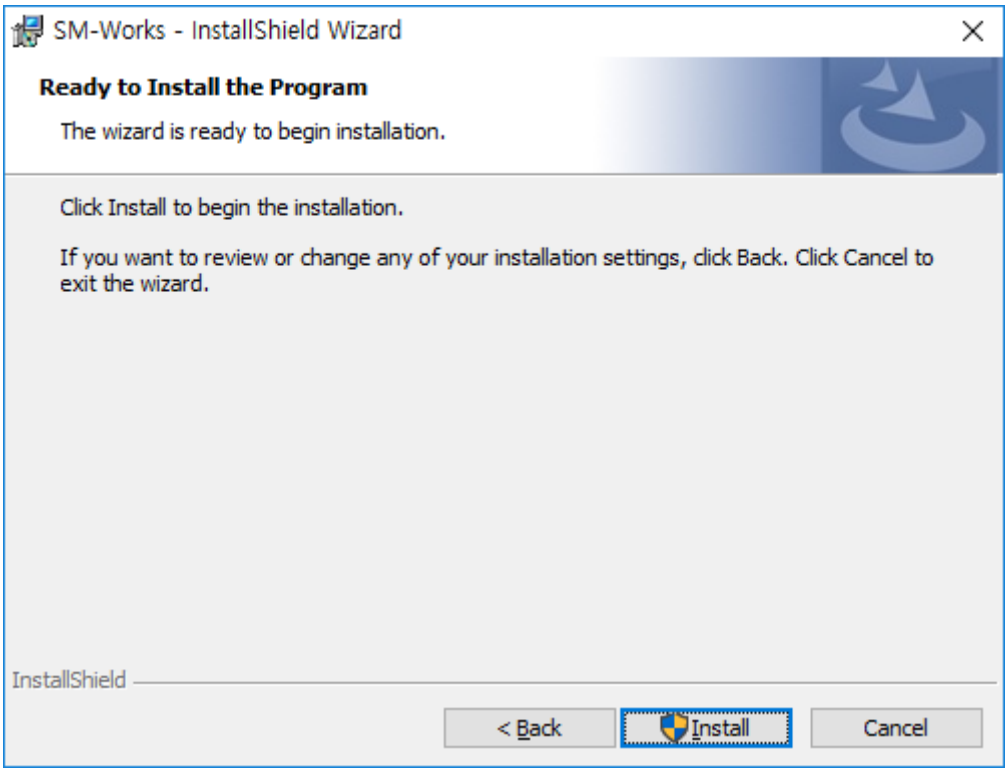

**4)** 설치 작업이 완료되면 [Finish] 버튼을 클릭하여 설치를 마칩니다.

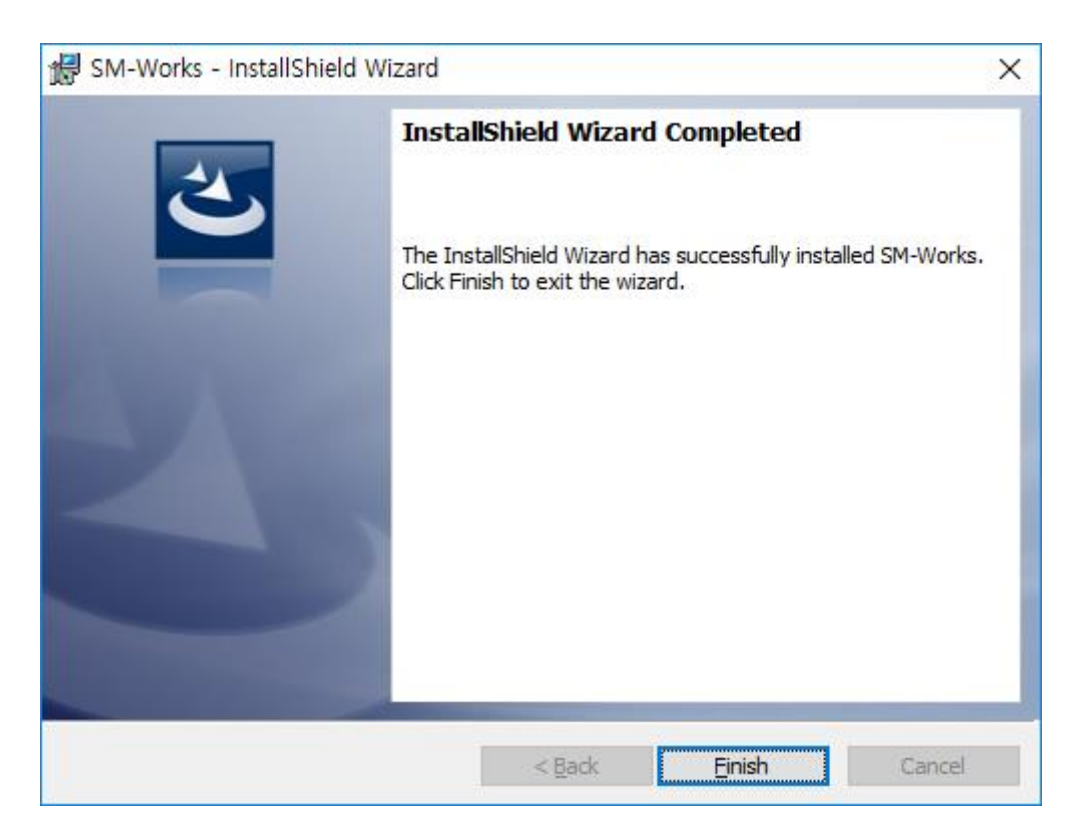

## <span id="page-5-0"></span>**3. 시작 하기**

#### <span id="page-5-1"></span>**3.1. 프로그램 실행**

바탕화면에 'SM-Works' 아이콘을 더블 클릭하여 프로그램을 실행합니다.

#### <span id="page-5-2"></span>**3.2. 메인화면 구성**

SM-Works는 다음과 같은 화면으로 구성되어 있습니다.

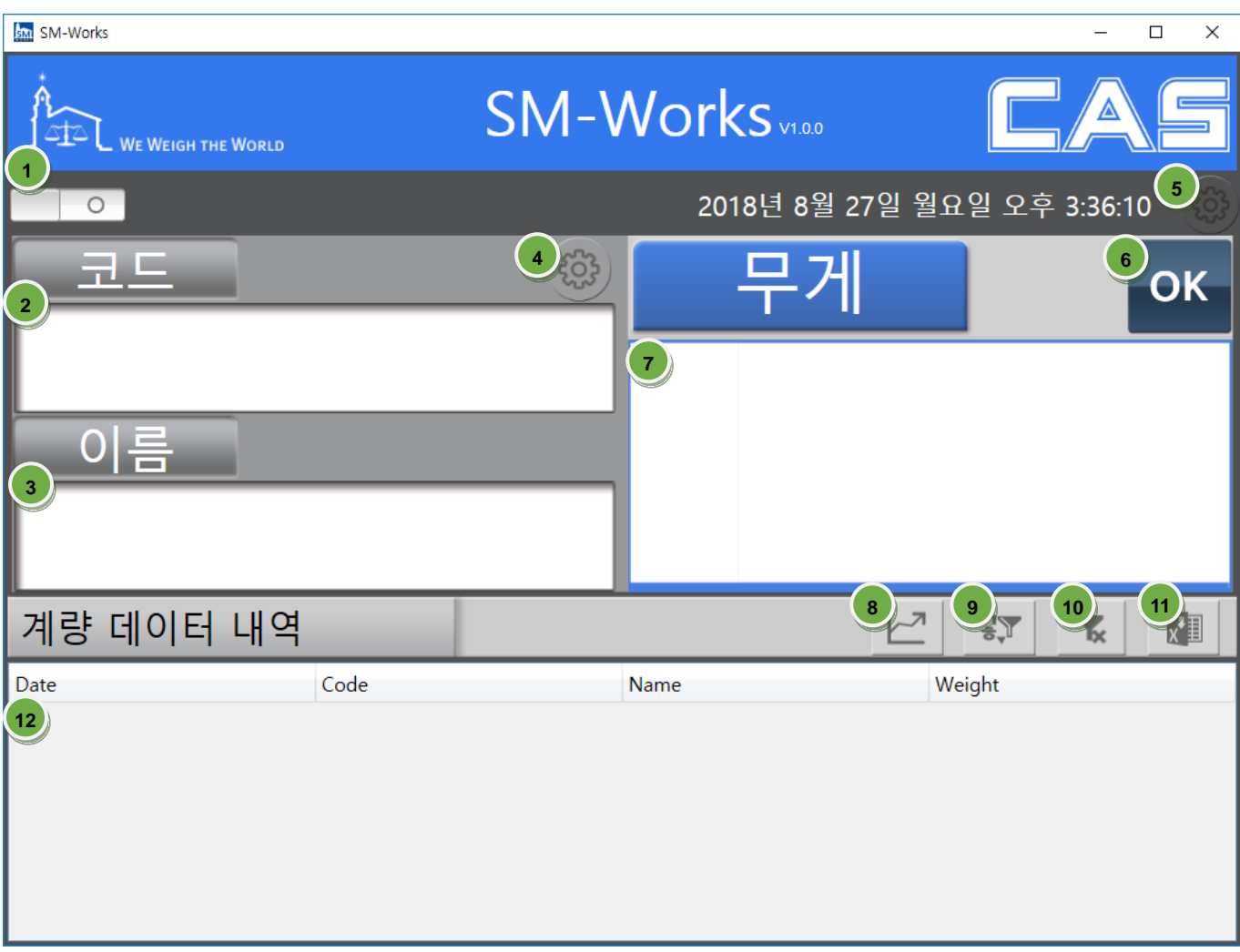

프로그램 실행 화면

- **1)** 저울을 ON / OFF 합니다..
- **2)** 코드값을 입력하는 부분입니다.(바코드로 리딩 가능).
- **3)** 저장된 데이터를 검색하여, 코드에 맞는 이름을 표시하는 부분입니다.
- **4)** 코드 및 이름을 세팅하는 부분입니다.
- **5)** 저울 및 저장 옵션을 선택하는 부분입니다.
- **6)** 무게를 수동 승인하는 버튼입니다.
- **7)** 무게를 표시하는 부분입니다.(Stable, Tare, Zero 표시)
- **8)** 계량 및 조회된 데이터를 그래프로 나타내는 부분입니다.
- **9)** 데이터를 조회하는 부분입니다.
- **10)** 데이터 필터를 해제하는 부분입니다.
- **11)** 계량 및 조회된 데이터를 엑셀로 변환하는 부분입니다.
- **12)** 계량된 데이터 목록을 보여주는 부분입니다.

## <span id="page-7-0"></span>**4. 환경 설정**

#### <span id="page-7-1"></span>**4.1. 처음 시작할 때 환경 설정**

본 장에서는 프로그램 처음 사용하기 전 설정하는 작업을 안내합니다.

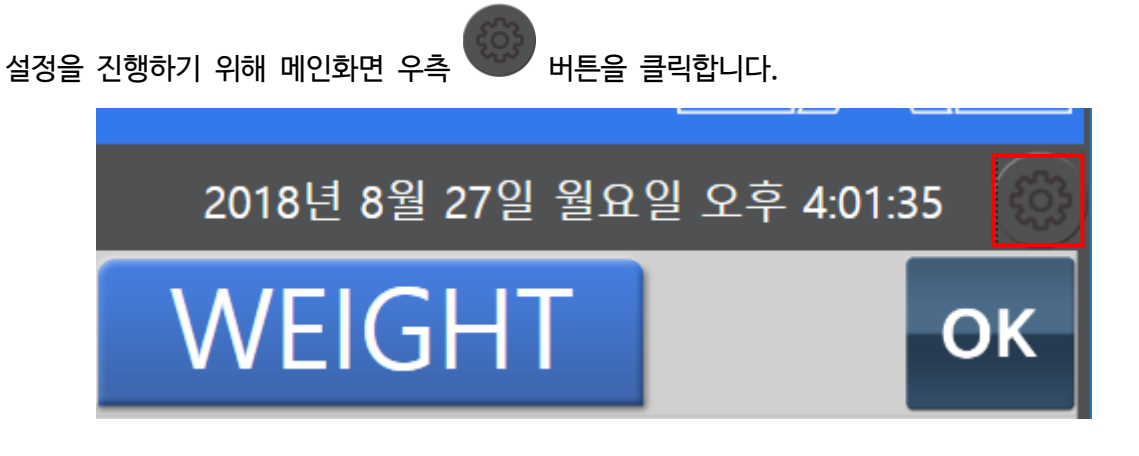

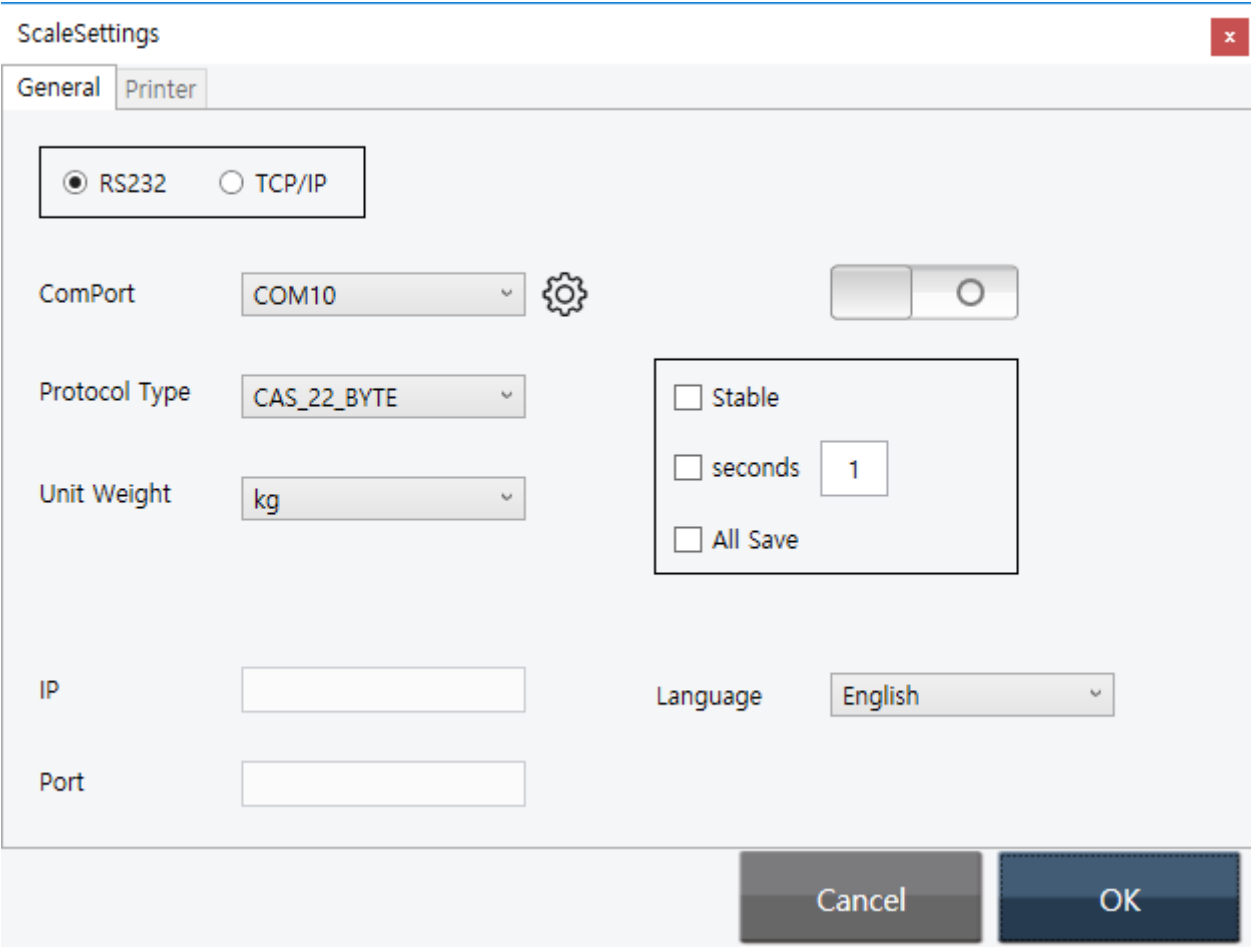

- ComPort: 저울 및 Indicator가 연결된 시리얼 포트 번호를 선택합니다.
- Protocol Type: Protocol Type을 선택합니다.
- Unit Weight: 중량 단위를 선택합니다.
- IP / Port: TCP/IP 통신일 경우, IP 및 Port를 입력합니다.
- Stable/seconds/All Save: 자동 저장을 선택할 경우, 필요한 세팅을 선택합니다.
- Language: 언어를 선택합니다.(한국어/영어, 다른 언어 추가 가능)

#### <span id="page-8-0"></span>**4.2. CODE 및 NAME 설정**

설정을 진행하기 위해 메인화면 중간 버튼을 클릭합니다.

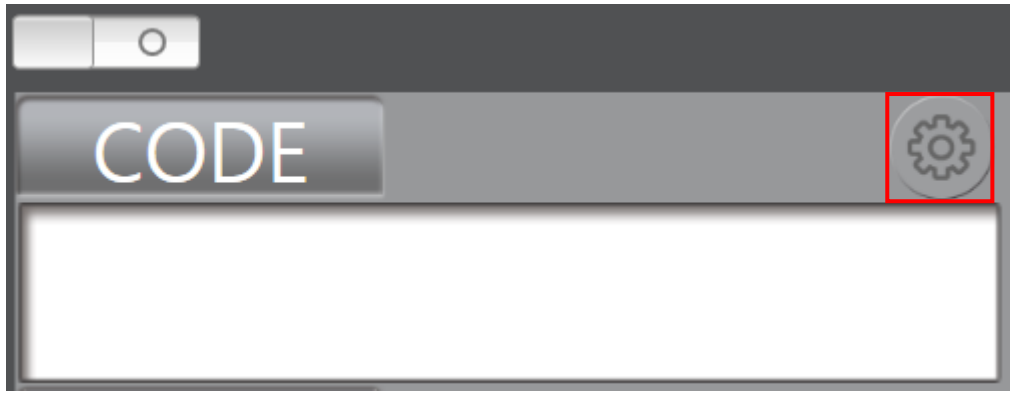

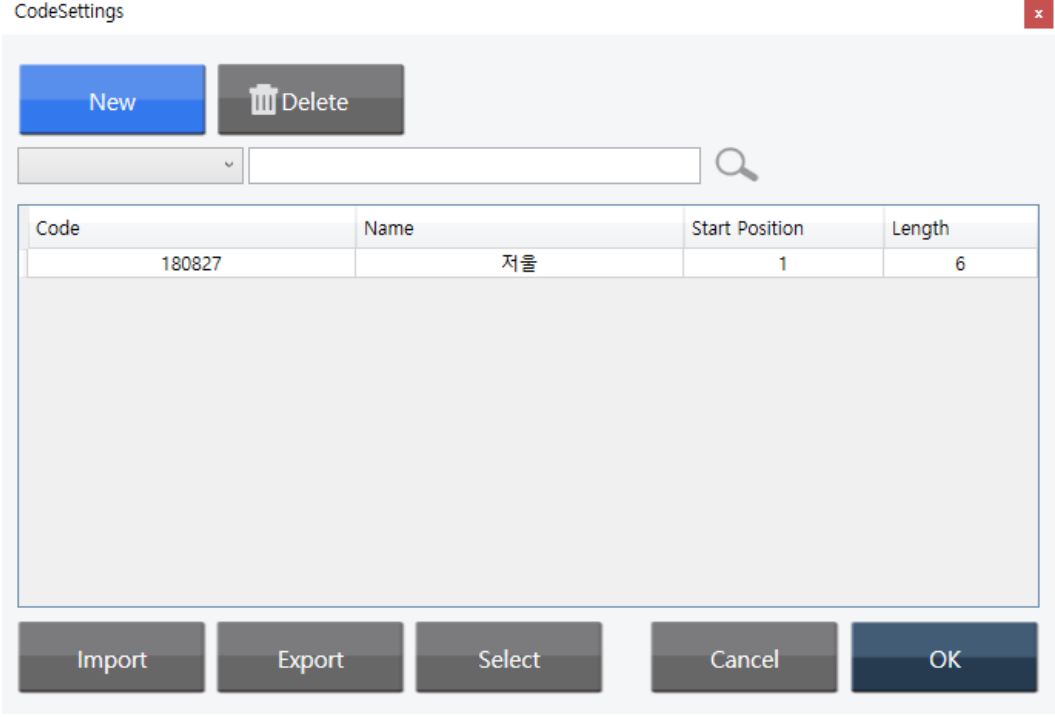

- New: 데이터를 새로 만드는 부분입니다.
	- Start Position: Code를 어디서부터 읽을지 선택하는 부분입니다.

- Length: Code를 몇자리 읽을 것인지 선택하는 부분입니다.

- Import/Export: 데이터 불러오기, 내보내기를 하는 부분입니다.
- Select: 데이터를 선택하는 부분입니다.

## <span id="page-10-0"></span>**5. 측정 작업 시작**

#### <span id="page-10-1"></span>**5.1. 데이터 수신 시작**

**1)** 프로그램에서 버튼을 클릭하고, CODE에 저장된 코드값을 입력(또는 바코드 리딩)한 후 엔터를 치면 NAME이 입력됩니다..

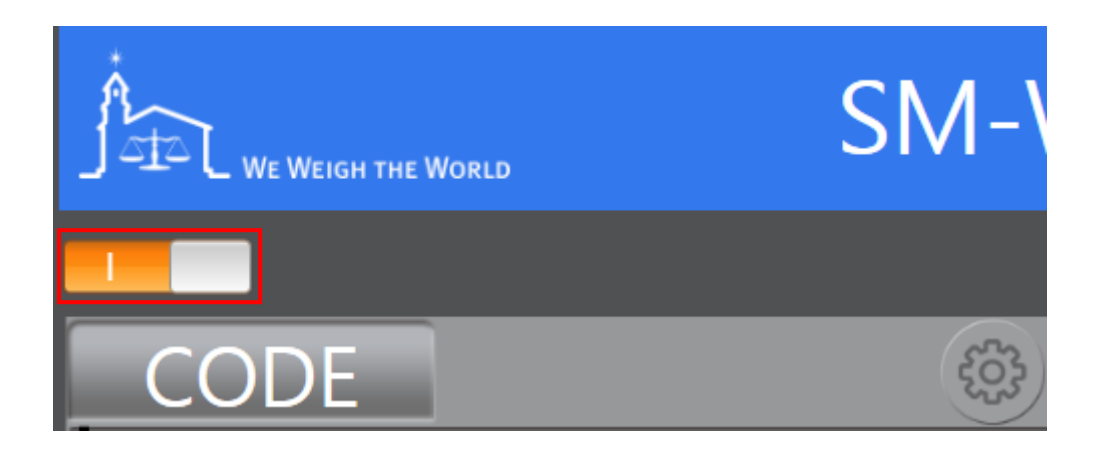

**2)** OK버튼(또는 자동저장 옵션 선택 시 자동저장)을 누르면 데이터가 저장됩니다.

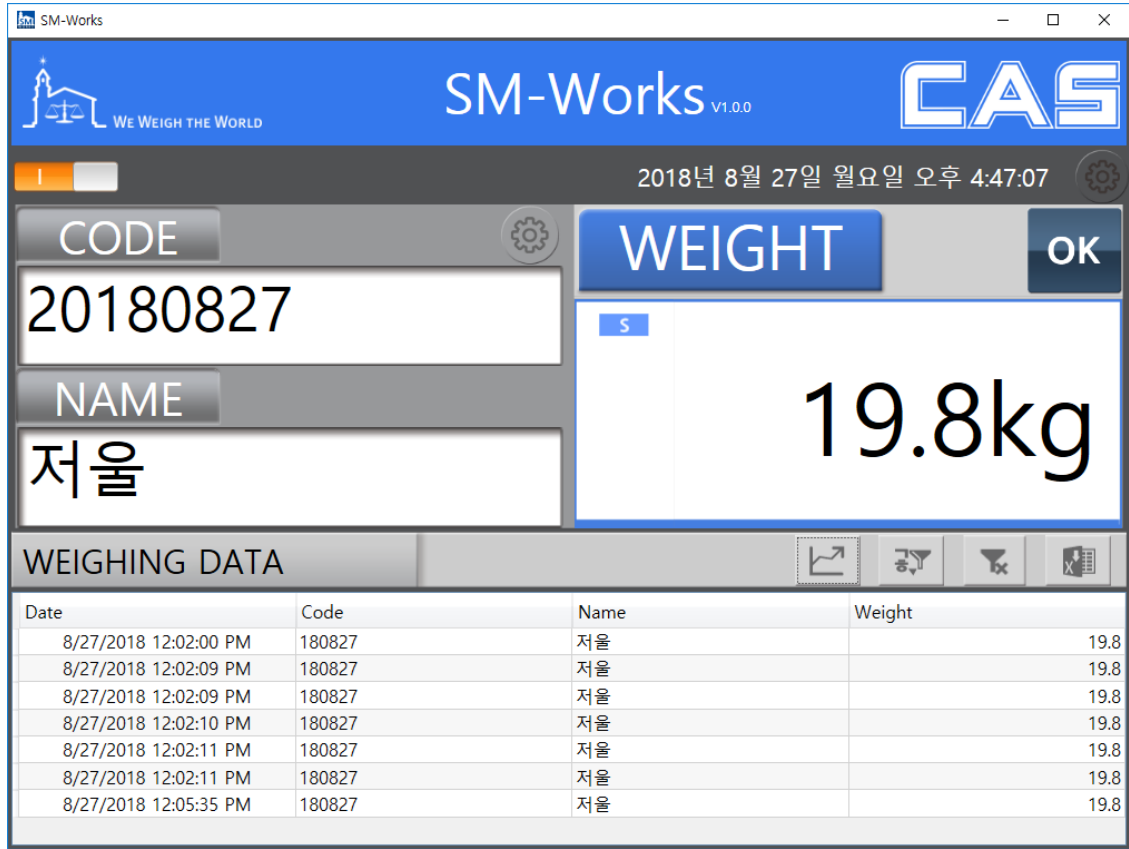

#### **3)** 그래프 버튼을 누르면 데이터 무게 변화 추이를 볼 수 있습니다.

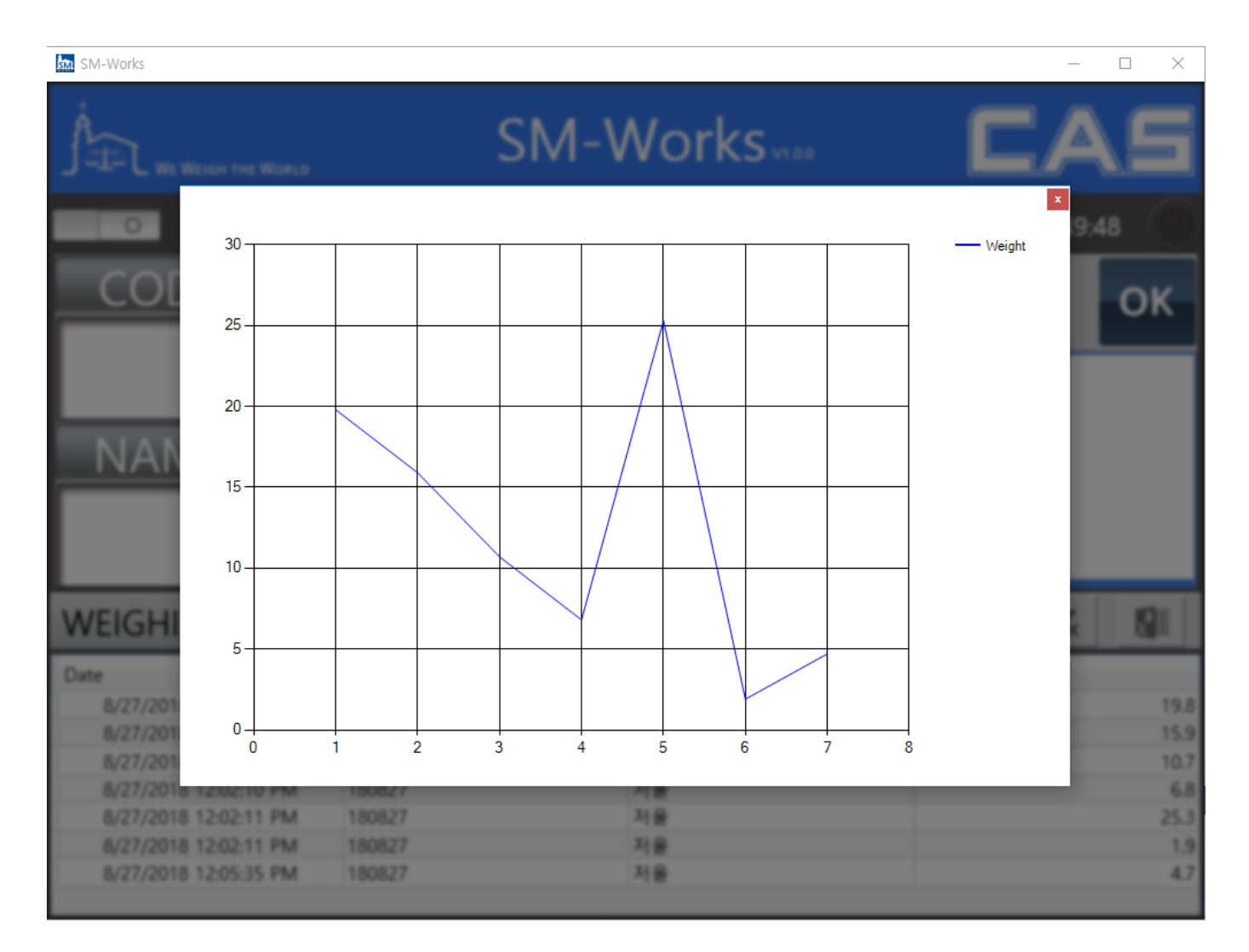

- 끝 -